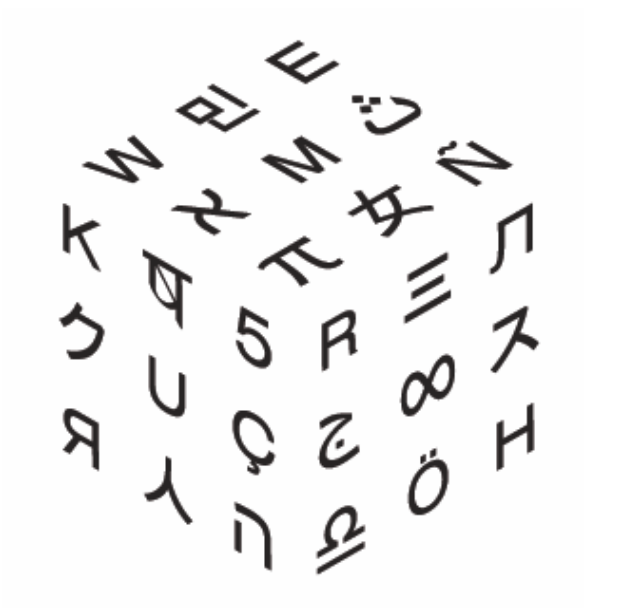

# Mind

Руководство участника

17.05.2013

#### Оглавление

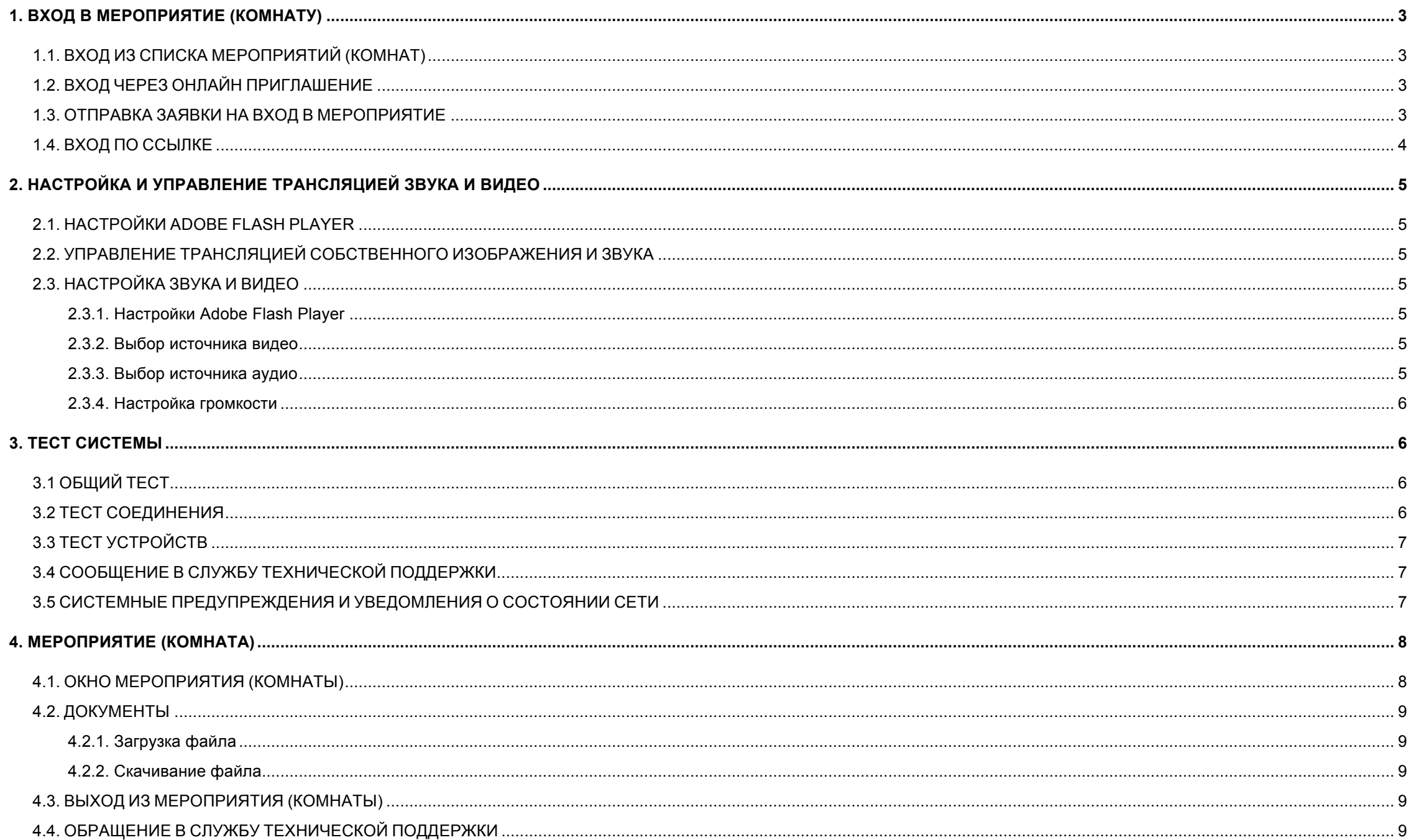

## **1. ВХОД В МЕРОПРИЯТИЕ (КОМНАТУ)**

Перед входом в мероприятие (комнату) рекомендуется подключить веб-камеру, микрофон и динамики (наушники). А также провести тест системы.

## **1.1. Вход из списка мероприятий (комнат)**

Чтобы войти в активное мероприятие (в комнату)из списка мероприятий (комнат), на вкладке **Календарь** (**Комнаты**) выберите мероприятие (комнату) и нажмите на кнопку **Войти в конференцию** (**Войти в комнату**).

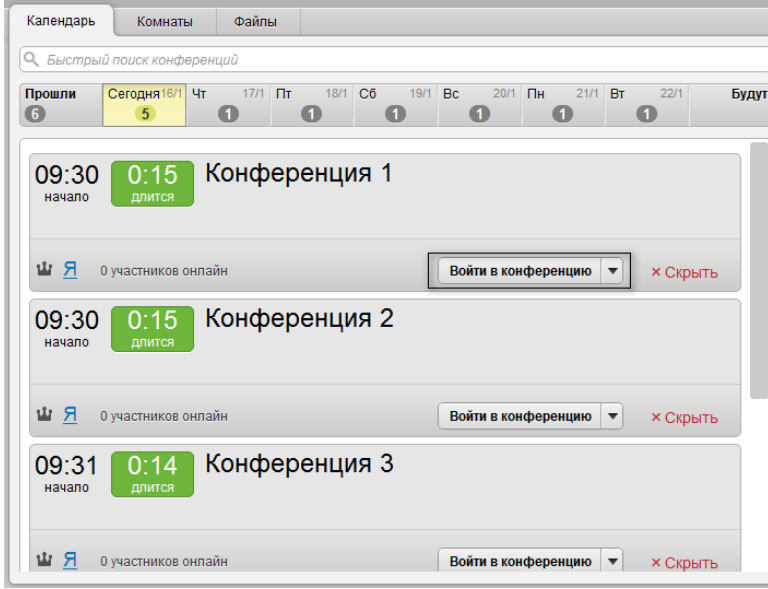

Вход в мероприятие (комнату) будет выполнен, и Вы будете перемещены в окно мероприятия (комнаты).

#### **1.2. Вход через онлайн приглашение**

Если Вы находитесь в системе, во время начала мероприятия, в которое Вас пригласили, то появится онлайн приглашение. Для входа нажмите кнопку **Войти**.

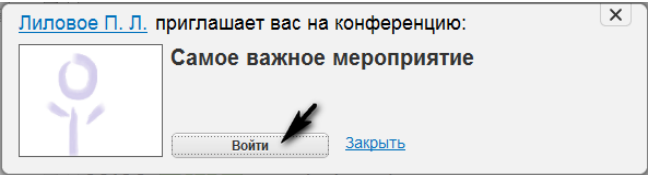

## **1.3. Отправка заявки на вход в мероприятие**

Чтобы отправить заявку на вход в мероприятие перейдите по ссылке, полученной в письме или каким-либо другим образом, для перехода на страницу с заявкой на участие в мероприятии. При этом если Вы были авторизованы в системе, то откроется страница с формой для авторизованного пользователя. Для получения ссылки для входа в мероприятие нажмите кнопку

#### **Оставить заявку** в окне отправки заявки.

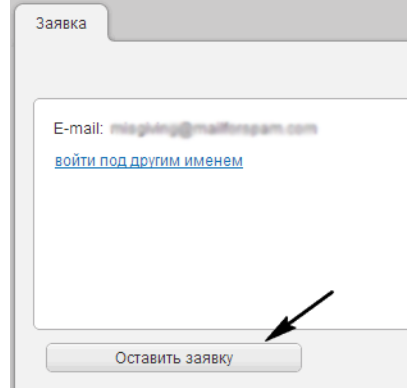

Если же Вы хотите войти в мероприятие под другим именем, то нажмите ссылку **войти под другим именем**. После этого откроется страница с формой для неавторизованного пользователя. На данную страницу Вы также попадете при переходе по ссылке для отправки заявки, если Вы ранее не были авторизованы в системе. Здесь Вы сможете выбрать в качестве кого Вы хотите участвовать в мероприятии: как гость, или как зарегистрированный пользователь.

Для участия в мероприятии в качестве гостя,

на вкладке **Я не зарегистрирован в системе** окна отправки заявки для неавторизованного пользователя укажите обязательно свой e-mail, имя и телефон по желанию и нажмите кнопку **Оставить заявку**.

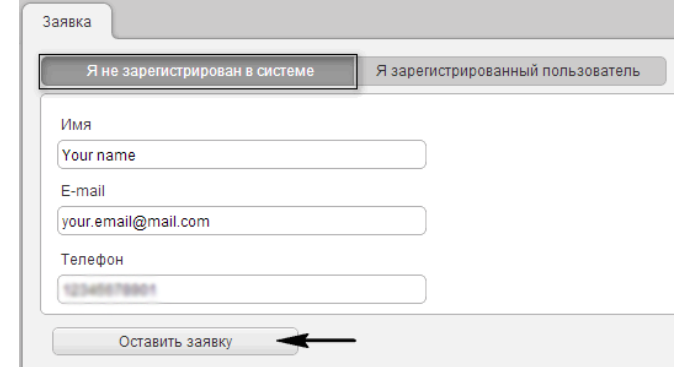

Для участия в мероприятии в качестве зарегистрированного пользователя, на вкладке **Я зарегистрированный пользователь** окна отправки заявки для неавторизованного пользователя укажите свой e-mail и пароль. Если Вы забыли свой пароль, то воспользуйтесь ссылкой **Забыли пароль?**. Установите флаг **Запомнить данные**, если Вы хотите чтобы система запомнила Ваши данные и нажмите кнопку **Оставить заявку**.

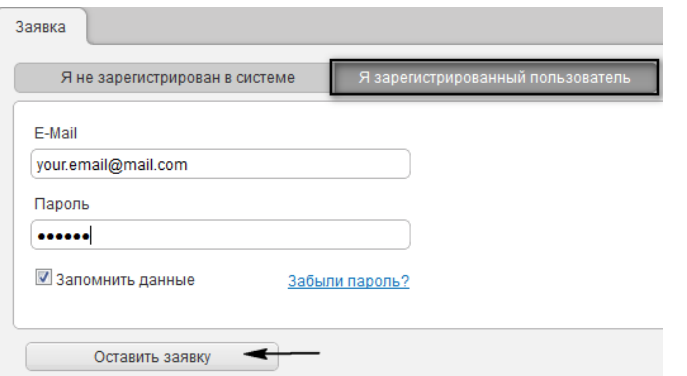

После нажатия на кнопку **Оставить заявку**, как для гостя, так и для зарегистрированного пользователя на указанный при заполнении формы отправки заявки e-mail, придет письмо со ссылкой для входа в мероприятие.

#### **1.4. Вход по ссылке**

Для входа в мероприятие (комнату) перейдите по ссылке, полученной в письме с приглашением или каким-либо другим образом. Откроется окно входа в мероприятие (комнату).

Для входа в качестве гостя на вкладке **Я не зарегистрирован в системе** окна входа в мероприятие (комнату) укажите гостевое имя и нажмите кнопку **Войти в конференцию**.

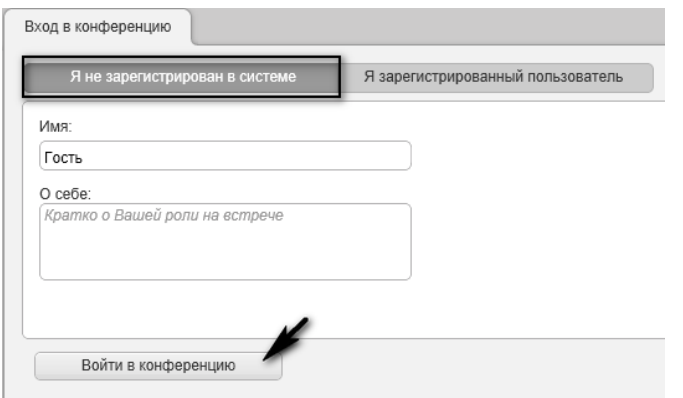

Для входа в качестве **зарегистрированного пользователя** перейдите на вкладку **Я зарегистрированный пользователь**. Затем введите свои учетные данные в соответствующих полях. Если Вы забыли свой пароль, то воспользуйтесь ссылкой **Забыли пароль?**. Установите флаг **Запомнить данные**, чтобы каждый раз при входе по ссылке вход выполнялся автоматически и нажмите кнопку **Войти в конференцию**.

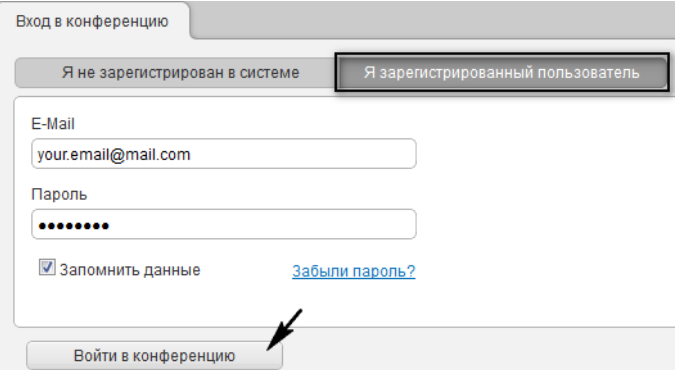

## **2. НАСТРОЙКА И УПРАВЛЕНИЕ ТРАНСЛЯЦИЕЙ ЗВУКА И ВИДЕО**

### **2.1. Настройки Adobe Flash Player**

При необходимости после входа в мероприятие (комнату) разрешите доступ к Вашим микрофону и вебкамере в настройках Adobe Flash Player.

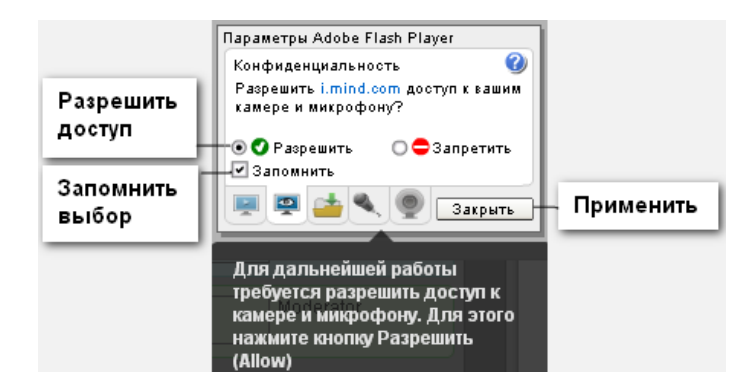

## **2.2. Управление трансляцией собственного изображения и звука**

В мероприятии (комнате) Вы можете управлять трансляцией собственного видео и аудио. Кнопки включения и выключения звука находятся в верхнем левом углу.

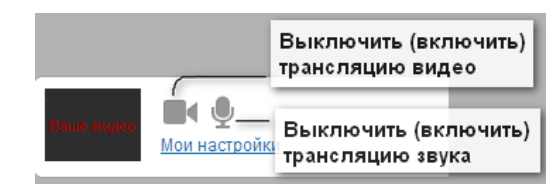

#### **2.3. Настройка звука и видео**

Вы можете выбрать источники трансляции видео и аудио, отрегулировать чувствительность микрофона, выбрать подходящий уровень громкости. Для того чтобы открыть настройки в мероприятии (комнате) щелкните по ссылке **Мои настройки** в верхнем левом углу экрана.

#### **2.3.1. Настройки Adobe Flash Player**

При появлении окна **Настройки Adobe Flash Player** разрешите системе использовать Ваш микрофон и веб-камеру.

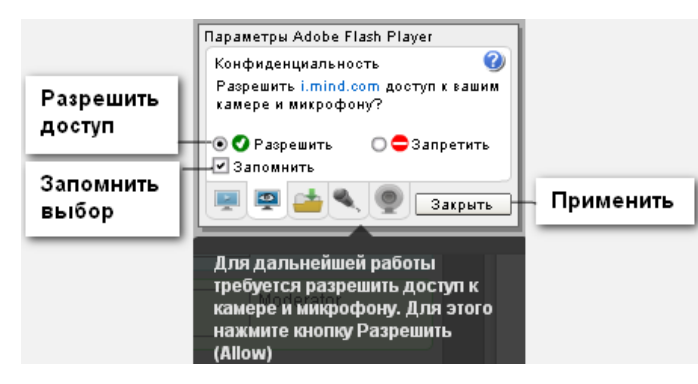

#### **2.3.2. Выбор источника видео**

В нижней части окна настроек транслируется

видео с выбранной в выпадающем списке **Видеокамера** веб-камеры.

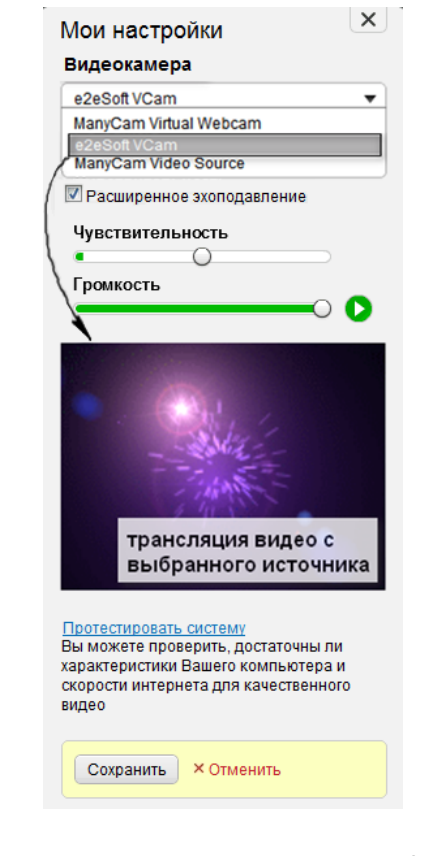

Измените источник видео, если выбранный по умолчанию системой вариант не является подходящим.

#### **2.3.3. Выбор источника аудио**

После разрешения доступа к Вашим веб-камере и

микрофону в динамиках/ наушниках будет воспроизводиться звук, транслируемый с выбранного в выпадающем списке **Микрофон** источника. По умолчанию выбран микрофон, установленный по умолчанию в Вашей операционной системе.

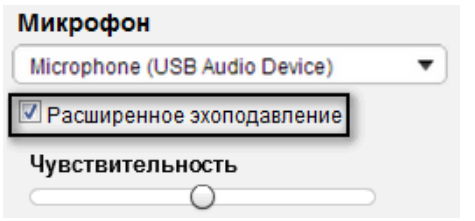

Вы можете выбрать любой другой микрофон из выпадающего списка. Также, Вы можете настроить чувствительность микрофона, используя шкалу **Чувствительность** и установить флаг **Расширенное эхоподавление** для повышения качества передачи звука.

#### **2.3.4. Настройка громкости**

Регулирование уровня громкости динамиков (наушников) осуществляется при помощи шкалы **Громкость**. Для определения уровня громкости включите проигрывание встроенной мелодии. Мелодия начинает проигрываться после нажатия на кнопку , расположенную рядом со шкалой.

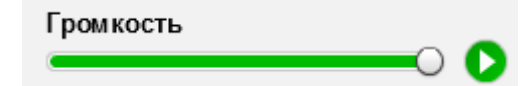

При неудовлетворительном уровне громкости откройте микшер операционной системы и установите уровень громкости на максимальное значение.

Для того чтобы протестировать Ваш компьютер на соответствие рекомендуемым требованиям, перейдите по ссылке i.mind.com/t (либо по ссылке **Протестировать систему** в окне **Мои настройки**). В открывшемся окне Вы можете выполнить общий тест системы, тест соединения и тест устройств. А также, написать сообщение в службу технической поддержки в случае выявления неразрешимых проблем.

#### **3.1 Общий тест**

В открывшемся окне автоматически выполняется **Об-**

**щий тест**, в котором определяется соответствие рекомендуемым требованиям.

**3. ТЕСТ СИСТЕМЫ**

Общий тест

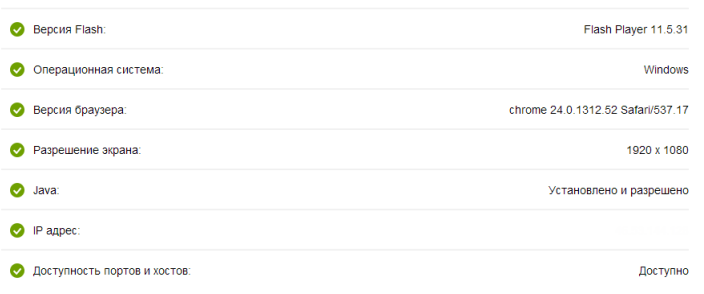

В случае, если тест не пройден или пройден с предупреждениями, он помечается  $\bullet$  или

Следуйте инструкциям и рекомендациям системы по устранению проблем.

#### **3.2 Тест соединения**

Тест интернет соединения состоит из неточного и точного тестов. Они различаются по времени выполнения и количеству тестируемых параметров.

1. Для получения более надежных результатов рекомендуется проводить **Точный тест**.

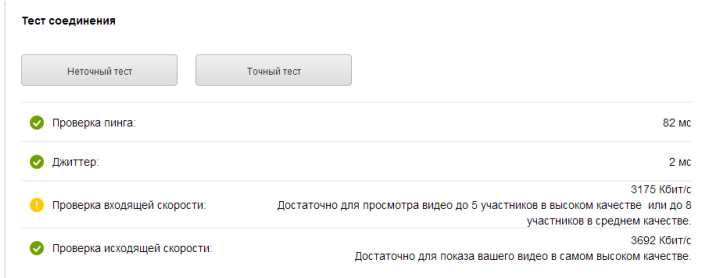

В случае выявления возможных проблем система выдает рекомендации по их исправлению и дальнейшему поведению.

## **3.3 Тест устройств**

В тесте устройств Вы можете протестировать и настроить работу веб-камеры, микрофона и динамиков аналогично выбору и настройке устройств в окне Мои настройки.

#### тестирование и Тест устройств выбор веб-камерь .<br>Динамик e2eSoft VCam Microphone (High Definition Audio De... | w  $\mathbf{v}$ Проиграть мелодико выбор, тестирование и ТАСТИВОВАНИА настройка чувствительности динамиков микрофона Чувствительность микрофона Громкость Сохранить настройки Восстановить по умолчаник

Во время теста устройств Вы можете сохранить настройки или восстановить настройки по умолчанию.

## **3.4 Сообщение в службу технической поддержки**

О результатах пройденных тестов и возникших проблемах Вы можете сообщить в службу технической поддержки.

Для этого на странице проверки системы в блоке **Служба поддержки** перейдите по ссылке **Написать техподдержке**.

При необходимости укажите свой email и описание проблемы. Для отправления письма нажмите кнопку **Отправить**. Вместе с сообщением будут отправлены данные, полученные в ходе тестирования.

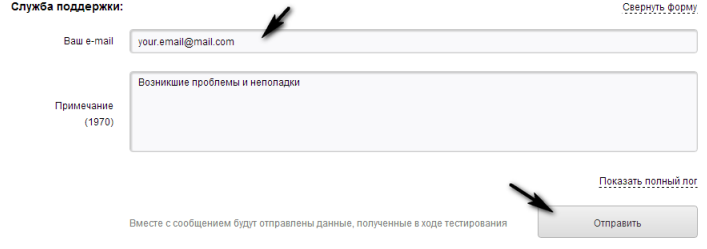

## **3.5 Системные предупреждения и уведомления о состоянии сети**

Сервис в фоновом режиме проверяет Ваши настройки и соответствие аппаратной и программной работы. В случае выявления несоответствий

будет показано сообщение с рекомендациями по устранению найденных проблем.

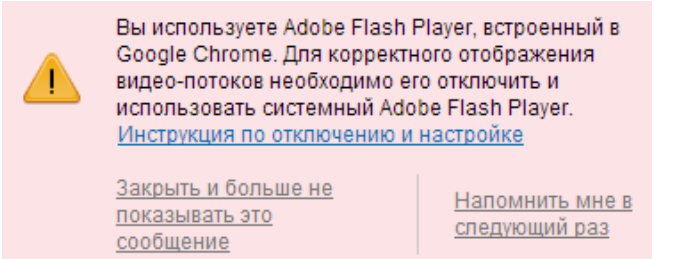

В мероприятии (комнате) система уведомляет участника о плохом качестве сети.

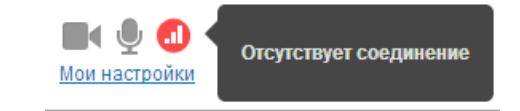

Для решения проблем с сетью Вы можете проверить Ваше интернет-соединение по ссылке или выполнить следующие рекомендации:

- − остановить на время проведения мероприятия (в комнате) скачивание файлов и просмотр видео через Интернет;
- − если Вы осуществляете вход в мероприятие (комнату) с корпоративного компьютера, для улучшения качества сигнала рекомендуем Вам обратиться к администратору;
- − Вы также можете сворачивать видео докладчика, чтобы снизить нагрузку на сеть.

## **4. МЕРОПРИЯТИЕ (КОМНАТА)**

## **4.1. Окно мероприятия (комнаты)**

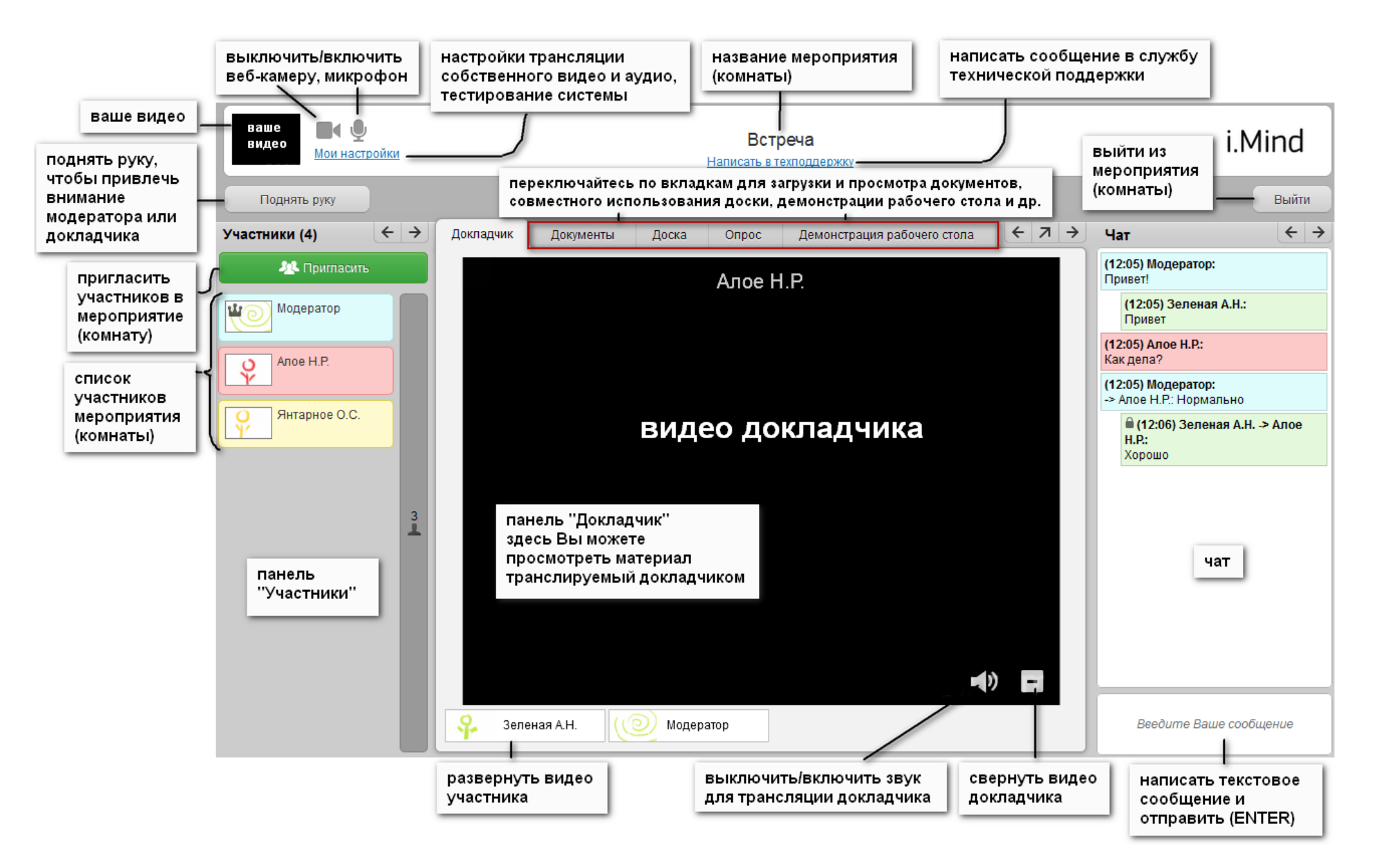

## **4.2. Документы**

Для работы с документами (просмотр, загрузка, скачивание) перейдите на вкладку **Документы**.

#### **4.2.1. Загрузка файла**

Для того, чтобы загрузить файл в мероприятие (комнату), на вкладке **Документы** нажмите на кнопку **Загрузить файл.**

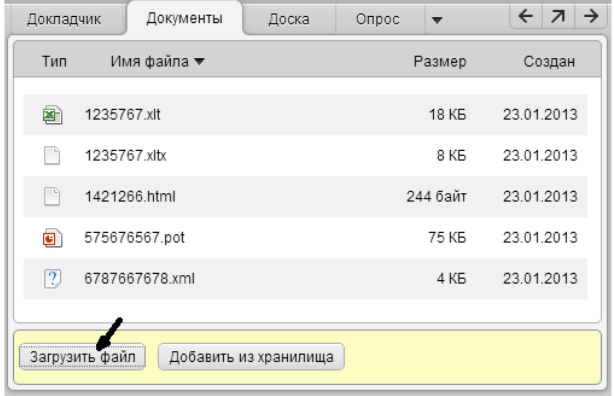

В открывшемся окне обозревателя выберите необходимый файл и нажмите кнопку **Открыть.** После загрузки файл появится в списке файлов на вкладке **Документы**.

### **4.2.2. Скачивание файла**

Чтобы скачать файлы мероприятия (комнаты), переключитесь на вкладку **Документы** и щелкните по файлу из списка документов, чтобы отобразить элементы управления файлом.

Затем нажмите кнопку **Скачать**, если файл недоступен для просмотра, или нажмите ▼ рядом с кнопкой **Открыть** и щелкните по ссылке **Скачать**, если файл доступен для просмотра. Далее средствами Вашего браузера сохраните файл.

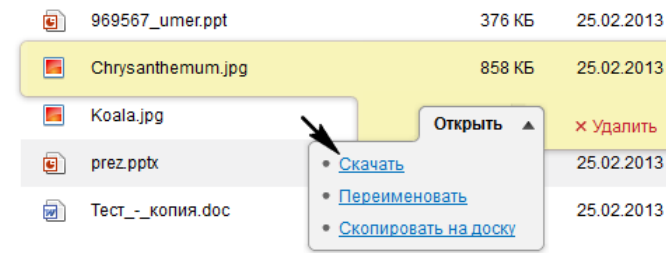

### **4.3. Выход из мероприятия (комнаты)**

Для выхода из мероприятия (комнаты) нажмите на кнопку **Выйти,** расположенную в верхнем правом углу окна мероприятия (комнаты).

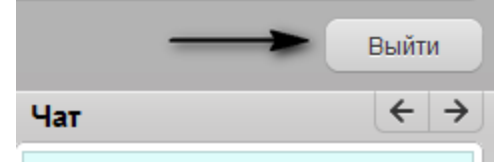

## **4.4. Обращение в службу технической поддержки**

В мероприятии (комнате) Вы можете обратиться в службу технической поддержки. Для этого перейдите по ссылке **Написать в техподдержку**, расположенную под названием мероприятия (комнаты).

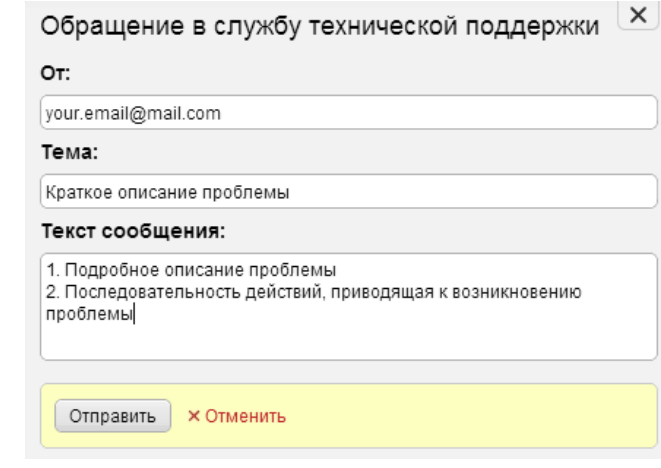

В появившемся окне укажите свой email (если поле не заполнено), тему сообщения и описание проблемы. Затем нажмите кнопку **Отправить**.

Рекомендуется отправлять сообщение после теста системы.